# PAGER2 MANUAL 20160905

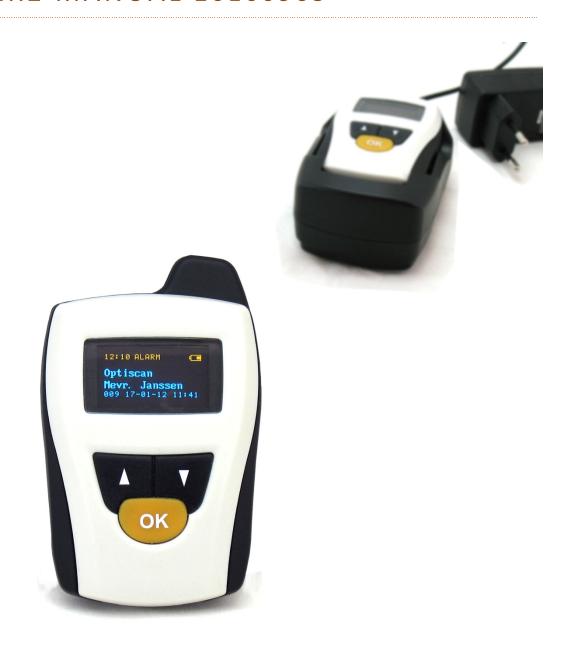

| 1. | W         | /HAT                                          | 'S IN THE BOX1                                                |  |  |  |  |
|----|-----------|-----------------------------------------------|---------------------------------------------------------------|--|--|--|--|
| 1  | _)        | The pager1                                    |                                                               |  |  |  |  |
| 2  | 2) Cradle |                                               |                                                               |  |  |  |  |
| 3  | 3)        | USB                                           | Cable1                                                        |  |  |  |  |
| 2. | В         | EFOR                                          | E YOU BEGIN2                                                  |  |  |  |  |
|    | 2.        | 1                                             | DazaTools software for the Pager2                             |  |  |  |  |
| 3. | IN        | INSTALL THE SOFTWARE IN 3 EASY STEPS          |                                                               |  |  |  |  |
|    | St        | Step 1: Download the software3                |                                                               |  |  |  |  |
|    | St        | Step 2: Start the installation proces         |                                                               |  |  |  |  |
|    | St        | ep 3:                                         | complete the installation process4                            |  |  |  |  |
| 4. | C         | CONNECTING THE PAGER TO DAZATOOLS5            |                                                               |  |  |  |  |
|    | 4.        | 1                                             | Step1: Connect the pager to the computer5                     |  |  |  |  |
|    | 4.        | 2                                             | Step2: Connect the pager to DazaTools5                        |  |  |  |  |
|    | 4.        | .3                                            | DazaTools: Change back-up location6                           |  |  |  |  |
|    | 4.        | 4                                             | DazaTools: Select LAnguage6                                   |  |  |  |  |
| 5. | ΑI        | ADDING AND REMOVING TRANSMITTERS (DazaTools)7 |                                                               |  |  |  |  |
|    | 5.        | 1                                             | Step1: Assign the transmitter with a recognisable name        |  |  |  |  |
|    | 5.        | 2                                             | Step 2: Select the type of alarm transmitter                  |  |  |  |  |
|    | 5.        | .3                                            | Step 3: Add the transmitter                                   |  |  |  |  |
|    | 5.        | 4                                             | To remove a transmitter8                                      |  |  |  |  |
| 6. | SE        | SETTINGS9                                     |                                                               |  |  |  |  |
|    | 6.        | 1                                             | The name of the pager9                                        |  |  |  |  |
|    | 6.        | 2                                             | Buzzer volume / Vibration mode9                               |  |  |  |  |
|    | 6.        | .3                                            | Man down delay10                                              |  |  |  |  |
|    | 6.        | 4                                             | Security / PIN code                                           |  |  |  |  |
|    | 6.        | .5                                            | Save a backup of the current configuration on the computer11  |  |  |  |  |
|    | 6.        | 6                                             | Install a backup configuration on a pager via the computer11  |  |  |  |  |
| 7. | LC        | LOG                                           |                                                               |  |  |  |  |
| 8. | U         | UPDATES12                                     |                                                               |  |  |  |  |
|    | 8.        | 1                                             | Check the version of the software on the pager12              |  |  |  |  |
|    | 8.        | 2                                             | Install a software update on the pager12                      |  |  |  |  |
| 9. | C         | CONFIGURE SETTINGS VIA THE PAGER13            |                                                               |  |  |  |  |
|    | 9.        | 1                                             | Switching the pager on                                        |  |  |  |  |
|    | 9.        | 2                                             | Open the pager menu                                           |  |  |  |  |
|    | 9.        | .3                                            | Navigating through the menu and selecting options in the menu |  |  |  |  |

|     | 9.4  | Exiting the menu                         | 14 |
|-----|------|------------------------------------------|----|
|     | 9.5  | Adjust the volume of the pager           | 14 |
|     | 9.6  | Switch vibration mode on or off          | 14 |
|     | 9.7  | Add new transmitters via the pager       | 15 |
|     | 9.8  | Remove Transmitters via the pager        | 16 |
|     | 9.9  | Switch the pager On / OFF                | 16 |
|     | 9.10 | Change the PIN code                      | 17 |
| 10. | USII | NG THE PAGER                             | 18 |
|     | 10.1 | Confirm receipt of the alarm signal      | 18 |
|     | 10.2 | View the log in the pager                | 18 |
|     | 10.3 | 'Empty battery' alarm                    | 19 |
|     | 10.4 | Transmitting with the Pager / Assistance | 19 |
| 11. | SPE  | CIAL SETTINGS                            | 20 |
|     | 11.1 | Adjust screen resolution for DazaTools   | 20 |
|     |      |                                          |    |

# 1. WHAT'S IN THE BOX

# 1) THE PAGER

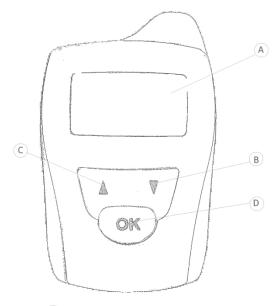

- A Screen
- B Button Down
- C Button Up
- D OK Button
- E Clip
- F Contact points for charging cradle
- G USB connection
- H USB slide

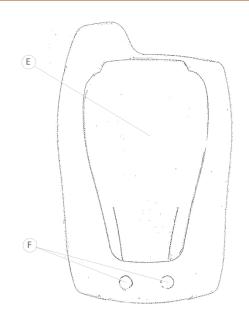

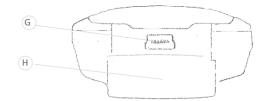

# 2) CRADLE

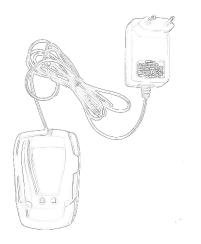

# 3) USB Cable

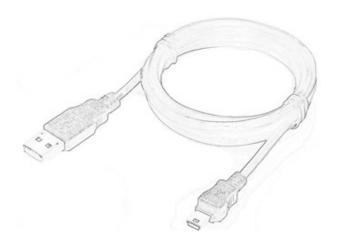

#### 2. BEFORE YOU BEGIN...

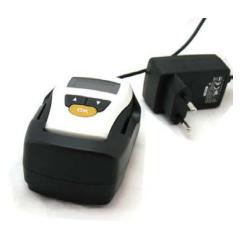

We recommend that you charge the pager fully before using it for the first time. This can be done with the cradle that comes with the pager.

Place the bottom end of the pager in the cradle and make sure that the contact points ( $\underline{F}$ ) are properly connected to the cradle.

Then plug the adapter into the wall socket. The 'Charging' pictogram will appear on the display. Once the pager is fully charged, the 'FULL' pictogram will appear on the display.

Charging

14:37

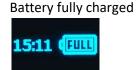

#### 2.1 DAZATOOLS SOFTWARE FOR THE PAGER

DazaTools is a program that has been developed to enable optimal use of the pager. This software makes it easy to operate and manage the pager. So we recommend that you use the functionality provided by the software as much as possible. This is also necessary so that further updates for the pager can be installed. The software can be installed in three easy steps. You will need an internet connection to download the software. For more information about the installation of DazaTools we advise you to go to chapter 3: INSTALL THE SOFTWARE IN 3 EASY STEPS

#### 3. INSTALL THE SOFTWARE IN 3 EASY STEPS

## Attention!

- Please remove all previous versions of PagerTools before installing the latest version.
- Do not connect the Pager to the pc before finishing the DazaTools installation.

You can install the software in 3 simple steps. An internet connection is required to download the software.

Minimum system requirements:

- \* Windows XP SP3 or higher
- \* XGA-monitor (Minimum Resolution 1024x768)

#### STEP 1: Download the software

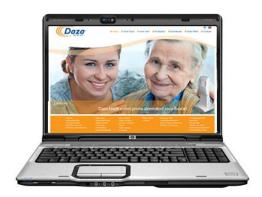

You can download the software for the pager free of charge from our website: <a href="http://www.daza.nl">http://www.daza.nl</a>

The DazaTools software can be found in the Pagers section of the Downloads page.

- Download the software onto your computer.
- Extract the files to a folder of your choice on your computer.
- Make sure the Pager is **NOT** connected while you are installing the software.
- Double click on the file **Setup.exe**.

**Note.** You might want to ask your IT Department to ensure that the software is correctly installed.

#### STEP 2: Start the installation proces

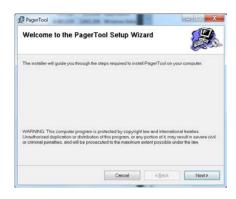

The software is now ready to be installed. Click on 'Next'.

#### STEP 3: complete the installation process

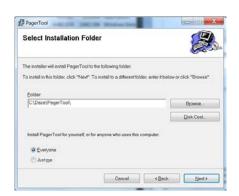

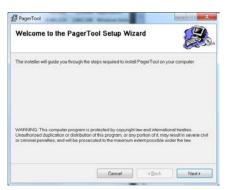

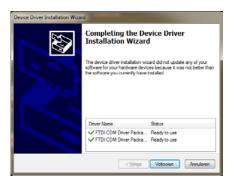

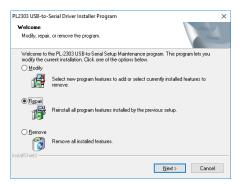

Follow all of the instructions on the screen and complete the installation process.

During the installation all necessary drivers are automatically installed.

The DazaTools pictogram will automatically appear on your desktop once the installation process is completed.

With some PC's you will get an install screen for the PL2303 USB driver. Here you can choose the option REPAIR. Do not restart the pc when asked. Please press NO and finish the Dazatools installation first.

Restart your pc after finishing the installation.

#### 4. CONNECTING THE PAGER TO DAZATOOLS

Information about how to download and install the software can be found in chapter 3: INSTALL THE SOFTWARE IN 3 EASY STEPS.

#### 4.1 STEP1: CONNECT THE PAGER TO THE COMPUTER

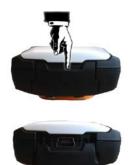

The USB port can be found at the bottom of the pager behind the USB port slide ( $\underline{H}$ ). To access the port you need to push the port slide down.

The original USB cable supplied with the pager is the **only** cable that should be connected to the USB port (G) on the pager. Connect the other end of the USB cable to the computer or laptop on which the DazaTools software is installed.

#### 4.2 STEP2: CONNECT THE PAGER TO DAZATOOLS

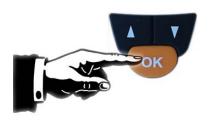

Make sure the Pager is turned on before starting the DazaTools Program.

- To start the Pager, press the OK button for 5 seconds until you hear a victory tune.

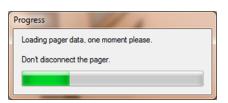

When the pager is connected to the computer it will emit a beep and the

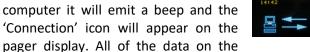

pager will now be synchronized with the computer.

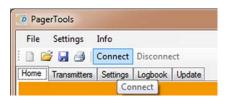

**Note!** Do NOT disconnect the pager while the synchronization process is in progress.

Unable to establish a connection? Check if the USB

cable is properly connected to the pager and the

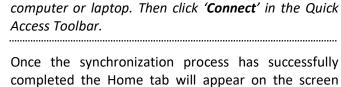

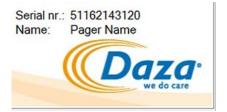

Once the synchronization process has successfully completed the Home tab will appear on the screen and you will see the serial number and name you have assigned to the pager in the bottom right-hand corner.

#### 4.3 DAZATOOLS: CHANGE BACK-UP LOCATION

After a successful installation and connection with the pager a folder will be created on your pc located in **"Your Documents"** with a subfolder named **Daza**. This folder is used to store all settings off your pager.

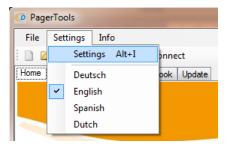

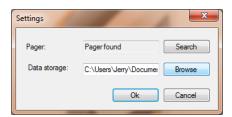

# **Change location**

- Open DazaTools
- Click on "Settings"
- Click on the "Browse" button behind the Data storage option
- Select your new location

#### 4.4 DAZATOOLS: SELECT LANGUAGE

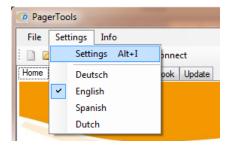

# **Select language**

- Open DazaTools
- Make sure the Pager is connected
- Click on "Settings"
- Choose the language you want
- ! please note: de language settings are not yet saved into the pager and DazaTools, please click on the save button in the tab settings
- Both DazaTools and the Pager itself will be shown in your selected language

# 5. ADDING AND REMOVING TRANSMITTERS (DAZATOOLS)

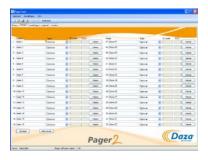

Once you have connected the pager to the DazaTools software you can add and remove Daza alarm transmitters. You can add a transmitter in 3 easy steps. On the 'Transmitters' tab you will see a list of all of the transmitters that have been added to the pager.

#### 5.1 STEP1: ASSIGN THE TRANSMITTER WITH A RECOGNISABLE NAME

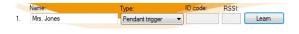

Click on a available row in the column headed 'Name:', were no transmitter is currently stored and type in a recognizable name (up to 16 characters).

**Note.** When the alarm transmitter transmits an alarm the name you assigned to the transmitter will appear on the pager display. So it is important that you give the transmitter a recognizable name.

#### 5.2 STEP 2: SELECT THE TYPE OF ALARM TRANSMITTER

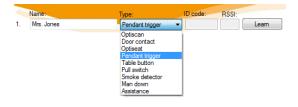

In the second column headed 'Type:' select the type of transmitter you want to add by clicking on the type of transmitter in the drop-down menu.

#### 5.3 STEP 3: ADD THE TRANSMITTER

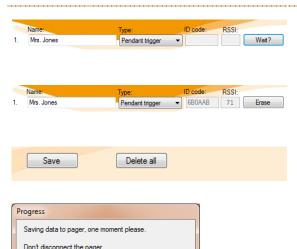

Then click on the **'Learn'** button. The status of the button will now change to **'Wait?'**.

Now transmit an alarm with the transmitter you want to add. Once the transmitter has been successfully added the pager will emit a 'victory' tone. The corresponding ID code and signal strength will automatically be displayed.

The status of the 'Wait...' button will change to 'Erase'. To add several transmitters simply repeat this procedure. You will save the transmitters into the pager by clicking on the 'Save' button. A progress bar will show that all the transmitters are being stored in the pager

#### **5.4 TO REMOVE A TRANSMITTER**

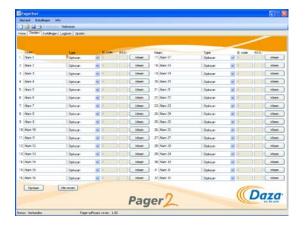

Once you have connected the pager to the DazaTools software you can add and remove Daza alarm transmitters. To remove a transmitter from the pager proceed as followed:

On the 'Transmitters' tab you will see a list of all of the transmitters that have been added to the pager.

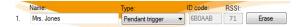

#### Remove a transmitter:

Click on the **'Erase'** button behind the transmitter you want to erase from the pager. The corresponding ID code will be erased and stored in the pager when the **'Save'** button is pressed.

You can erase multiple transmitters before you apply this to the pager with the 'Save' button

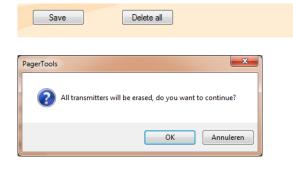

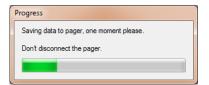

#### To remove all of the transmitters:

You can also remove all of the transmitters at once. To do this click on 'Delete all' at the bottom of the 'Transmitters' tab.

The computer will display a dialogue box that says: 'All transmitters will be erased. Do you want to continue?'

To confirm that you wish to continue, click on 'OK' and wait for the new settings to be saved in the pager.

**Note!** When all of the transmitters are removed, all of the names and types of transmitters that have been entered will revert to the standard settings.

#### 6. SETTINGS

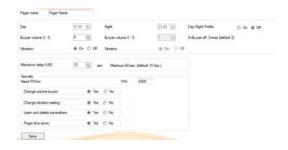

Once you have connected the pager to the DazaTools software you can view and change the current settings in the 'Settings' tab.

These settings are:

- Pager name
- Buzzer volume (Day / Night)
- Vibration mode
- Man down delay
- PIN code / Security

#### 6.1 THE NAME OF THE PAGER

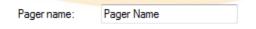

#### Type in the name of the pager:

Click on the field next to 'Pager name:' and type in the name you want to give the pager. This name will appear on the pager display and on the DazaTools 'Home' tab. This will enable you to identify the pager.

.....

**Note!** These changes have not yet been activated in the pager. To do this, click on 'Save' in the bottom left corner of the DazaTools screen.

#### 6.2 BUZZER VOLUME / VIBRATION MODE

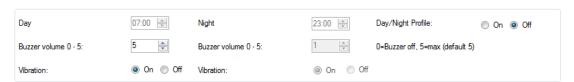

#### Day / Night profile

It is possible to configure the Pager in a way that the volume of the Pager will automatically be decreased in the night to prevent unrest. To use this option you can configure the Day and Night profile.

To aplly this option, please select the 'ON' option behind the Day/Night profile

Please set the **time** of the **Day** profile and configure the **volume** and **vibration** option to your needs (0 is buzzer off, 5 is maximum volume). Repeat this step with the **Night** profile.

If you do not want to use the night profile, please select the 'Off' option behind the Day/Night profile and set the Day volume and vibration options.

!Please note that it is not possible to switch off both volume and vibration.

#### 6.3 MAN DOWN DELAY

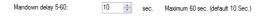

#### Man down delay:

The Man down delay option only applies to certain transmitters. These are transmitters that allow for a delay between the alarm and the notification of the alarm on the pager. During this delay the alarm can be cancelled.

The delay setting can be adjusted on the pager (5-to 60 seconds).

,

**Note!** These changes have not yet been activated in the pager. To do this, click on 'Save' in the bottom left corner of the DazaTools screen.

#### 6.4 SECURITY / PIN CODE

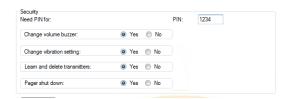

#### PIN code:

It is possible to set a PIN code to protect settings that can be changed on the pager without using the computer.

- Enter a PIN code of your choice (4 numbers).
- The default settings of the PIN is set to 1234 with all options activated.

#### **Security:**

Then select the settings you want to protect with the PIN code (**Yes** = PIN code protection).

....

**Note!** These changes have not yet been activated in the pager. To do this, click on 'Save' in the bottom left corner of the DazaTools screen.

#### 6.5 SAVE A BACKUP OF THE CURRENT CONFIGURATION ON THE COMPUTER

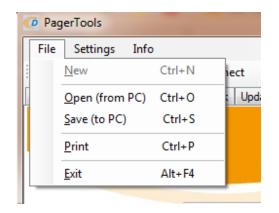

#### Save:

All settings of the pager including the transmitters are stored on a file on your pc. This file has the same name as the serial number of the Pager.

#### Back-up:

It is possible to save the complete configuration of the pager on the computer as a back-up. This can be helpful if the configuration needs to be transferred to a replacement pager

- Click on 'File' => 'Save (to pc)'. Or click on the 'Save' icon in the toolbar.
- Change the location if necessary and give the configuration a recognizable name. (The computer will automatically show the serial number of the pager.)
- Click on 'Save'.

#### 6.6 INSTALL A BACKUP CONFIGURATION ON A PAGER VIA THE COMPUTER

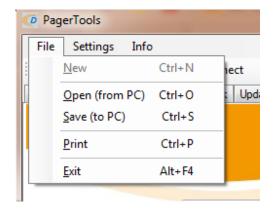

#### Open the backup file:

- To install a backup configuration on a pager connect the pager on which you want to install the backup configuration to the computer.
- Click on 'File' => 'Open (from computer)'
   or click on the 'Open' icon in the toolbar.
- Select the file (.bin) and click on 'Open'.
- The backup configuration will now be installed on the pager.
- Please check the settings and transmitters tabs.
- Click on 'Save' at the bottom of the 'Transmitters' tab to save all of the settings in the pager.

#### 7. LOG

The pager has an internal memory that can log the details of up to 1000 events (alarm, reset, battery empty, etc.). This log of events is automatically synchronized with the DazaTools program whenever the pager is connected to the program. Once the pager has synchronized with the computer, the log will be deleted from the pager so the pager can log the details of another 1000 new events. If the pager logs the details of more than 1000 events before it is synchronized with the computer, the oldest events will be lost and the most recent events will continue to be added to the log.

You can view the history of the events via the 'Log' tab in the DazaTools program. The most recent events are shown at the top of the list.

#### 8. UPDATES

Software updates that contain improvements and new functionalities are issued on a regular basis. So we recommend that you check the Pagers section of the Downloads page on our website, <a href="http://www.daza.nl">http://www.daza.nl</a>, regularly to see if a new version of the software has been released.

#### 8.1 CHECK THE VERSION OF THE SOFTWARE ON THE PAGER

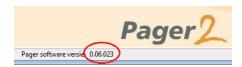

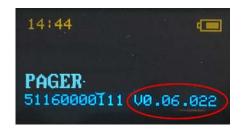

The version of the software currently installed on the pager is shown at the bottom of the DazaTools screen when the pager is connected to the program.

You can also check the version of the software via the 'OK' button on the pager.

- Wait until the Daza logo has disappeared.
- The serial number of the pager and the version of the software currently installed on the pager are shown beneath the name of the pager.

#### 8.2 INSTALL A SOFTWARE UPDATE ON THE PAGER

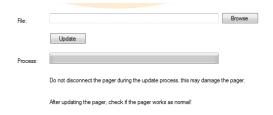

To install a new version of the software on the pager proceed as followed:

- Download the latest version of the software onto your computer from the Pagers section of the Downloads page on our website, <a href="http://www.daza.nl">http://www.daza.nl</a>.
- Connect the pager to the DazaTools program.
- Open the 'Update' tab.
- Click on 'Browse' and select the latest version of the software downloaded onto your computer.
- Click on 'Update'.
- Wait for the installation of the update to complete (this takes approximately 4 minutes).
- Reconnect the pager to the DazaTools program. Check the version of the software on the pager.
- Check if the pager is working.

**Note!** Do NOT disconnect the pager while the update is being installed. This may cause the pager to stop working properly.

#### 9. CONFIGURE SETTINGS VIA THE PAGER

As well as installing settings via the DazaTools software, in case of emergency it is also possible to install settings via the pager itself.

#### 9.1 SWITCHING THE PAGER ON

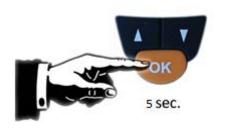

#### 'OK' button

If the Pager is turned off, you can activate it by pressing the 'OK' button down for 5 seconds until the pager emits a beep

#### 9.2 OPEN THE PAGER MENU

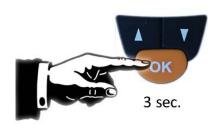

#### **'OK'** button

Hold the 'OK' button down until the pager emits a beep and the menu appears on the display.

**Note!** If you take no action in the menu for 5 seconds the menu will automatically close.

#### 9.3 NAVIGATING THROUGH THE MENU AND SELECTING OPTIONS IN THE MENU

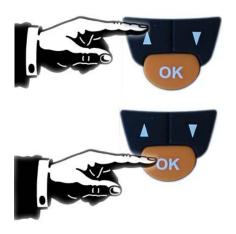

#### Down / Up selection button

Navigate through the options in the menu by pressing the 'Up' or 'Down' selection button.

Then click once on the 'OK' button to select the desired option in the menu.

**Note!** If you take no action in the menu for 5 seconds the menu will automatically close.

#### 9.4 EXITING THE MENU

#### Exit Menu

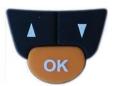

Navigate to the 'Exit menu' option.

Then click once on the 'OK' button to exit the menu.

**Note!** If you take no action in the menu for 5 seconds the menu will automatically close.

#### 9.5 ADJUST THE VOLUME OF THE PAGER

#### Volume 5

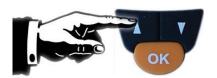

#### Adjust the volume of the pager

- Open the pager menu.
- Navigate to the **'VOLUME**' option.
- Press the 'OK' button to confirm your selection.
- Select the desired volume by pressing the 'Up' or 'Down' selection button.
- The volume level is audible at each step.
- Press the 'OK' button to confirm your selection.

**Note!** In DazaTools you can install security settings so this option can only be accessed by entering a PIN code.

.....

It is not possible to switch of both the volume and vibration.

#### 9.6 SWITCH VIBRATION MODE ON OR OFF

#### Vibrate ON

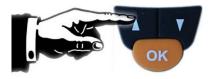

Vibrate OFF

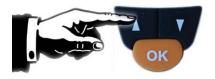

#### Vibration mode ON / OFF

- Open the pager menu.
- Navigate to the **'VIBRATE**' option.
- Press the 'OK' button to confirm your selection.
- Select 'Vibration mode ON' or 'Vibration mode OFF' by pressing the 'Up' or 'Down' selection button.
- Press the 'OK' button to confirm your selection.

**Note!** In DazaTools you can install security settings so this option can only be accessed by entering a PIN code.

It is not possible to switch of both the volume and vibration.

#### 9.7 ADD NEW TRANSMITTERS VIA THE PAGER

# Choose No. Alarm 1

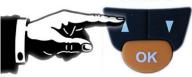

# Choose Type Optiscan

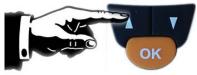

#### **ACTIVATE NOW!**

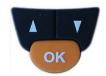

#### ID LEARNED!

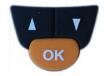

#### **DOUBLE ID A1!**

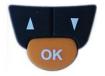

#### Select the position

- Open the pager menu.
- Navigate to the 'ADD' option.
- Press the 'OK' button to confirm your selection.
- Select the position where you want to add the transmitter. The pager will only show the positions that are available. To add a transmitter to a position that is already in use, first remove the existing transmitter (see paragraph 9.7).
- Press the 'OK' button to confirm your selection.

#### Type of transmitter

- Select the type of transmitter you want to add.
- Press the 'OK' button to confirm your selection.

#### **Activate**

 Activate the transmitter so it transmits an alarm when the words 'ACTIVATE NOW!' appear on the display. If you do not activate an alarm within 10 seconds the pager will automatically exit the menu.

#### Completion

 Once the transmitter has been successfully added to the pager the word 'ADDED!' will appear on the display and the pager will emit a 'success' tone.

**Note!** If the transmitter has already been added to the pager the words '**DOUBLE ID Ax'** will appear on the display. This means that the transmitter is already listed in the pager at position x and therefore cannot be added again.

\_\_\_\_\_\_

**Note!** In DazaTools you can install security settings so this option can only be accessed by entering a PIN code.

#### 9.8 REMOVE TRANSMITTERS VIA THE PAGER

# Choose No. Alarm 1

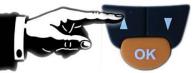

#### **DELETED!**

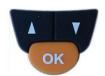

- Open the pager menu.
- Navigate to the 'REMOVE' option.
- Press the 'OK' button to confirm your selection.
- Select the transmitter you want to remove.
- Press the 'OK' button to confirm your selection.

Note! In DazaTools you can install security

settings so this option can only be accessed by entering a PIN code.

# 9.9 SWITCH THE PAGER ON / OFF

#### Shutdown!

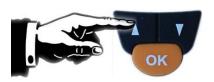

# A V

#### Shutdown

- Open the pager menu.
- Navigate to the **'Shutdown'** option.
- Press the 'OK' button to confirm your selection.
- The pager will emit five short beeps to indicate that it has been shutdown.
- All settings, date & time and logbook will be stored.

#### To re-activate the pager:

- To turn on the pager simply press the 'OK' button for 5 seconds.
- The pager will emit a victory tune.

**Note!** In DazaTools you can install security settings so this option can only be accessed by entering a PIN code.

**Enter PIN** 

1000

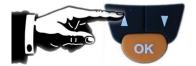

#### To change the PIN code:

- Open the pager menu.
- Navigate to the 'Change PIN 'option.
- Press the **'OK'** button to confirm your selection.
- Enter the current PIN code by pressing the 'Up' and 'Down' selection buttons.
- Choose the first number and confirm with the **'OK'** button.
- Repeat these steps for the next 3 numbers.
- Then enter the new PIN code in the same way.

#### 10. USING THE PAGER

When an alarm is transmitted a notification will appear on the pager display. Depending on the settings, the pager will signal the alarm by emitting three short beeps. It will do this five times. The pager volume can be adjusted (see paragraphs 6.2 and 9.4). If vibration mode is activated, the pager will vibrate (see paragraphs 6.2 and 9.5).

#### 10.1 CONFIRM RECEIPT OF THE ALARM SIGNAL

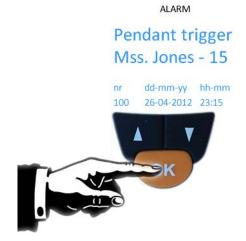

Once the alarm notification has been read on the pager display, receipt of the alarm signal can be confirmed.

 Press the 'OK' button once to confirm receipt of the alarm signal and switch off the alarm.

The alarm and the confirmation of receipt of the alarm signal will be stored in the log compiled by the pager.

**Note!** If receipt of the alarm signal is not confirmed the pager will continue to signal the alarm every other minute.

#### 10.2 VIEW THE LOG IN THE PAGER

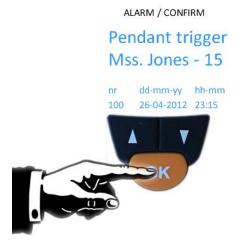

You can browse through the log of the pager.

Press the 'Up' or 'Down' selection button to view the alarm notifications and confirmation of receipt of the alarm.

The most recent alarm will be shown first. The pager can log the details of up to 1000 events.

**Note!** When the pager is connected to the DazaTools software (see paragraph 4.2) all of the data logged by the pager will be transferred to the computer. You will no longer be able to view the log of those alarms on the pager. But the history can be viewed in the <u>Log</u> tab in the DazaTools program (see 7).

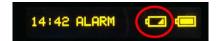

When the battery of a Daza transmitter that has been added to the pager is nearly empty the pager will automatically signal an 'Empty battery' alarm, which can be recognized as follows:

- The 'Empty battery' icon will be displayed above the alarm notification.

You can then arrange for the battery to be replaced without delay in order to ensure that the transmitter keeps working.

# 10.4 TRANSMITTING WITH THE PAGER / ASSISTANCE

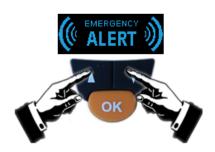

The Pager is capable of transmitting an alarm, which can be used to call for assistance. This can be achieved by adding the pager's ID in the Pager which needs to receive the alarm (see chapter 7).

- Press both the 'Up' and 'Down' selection button.
- The pager will start to transmit
- The following text will be displayed on the pager
- \* Emergency \*
  - \* Alert

## 11. SPECIAL SETTINGS

#### 11.1 ADJUST SCREEN RESOLUTION FOR DAZATOOLS

When the DazaTools screen is not completely visible, please check if your screen meets the minimum requirements (1024x768 resolution).

Depending on the screen settings on your computer, you may find that the DazaTools program is not properly displayed. If you experience this problem, you can correct it by changing the text size on your screen to 100%. You might want to ask your IT Department to help you change these settings.

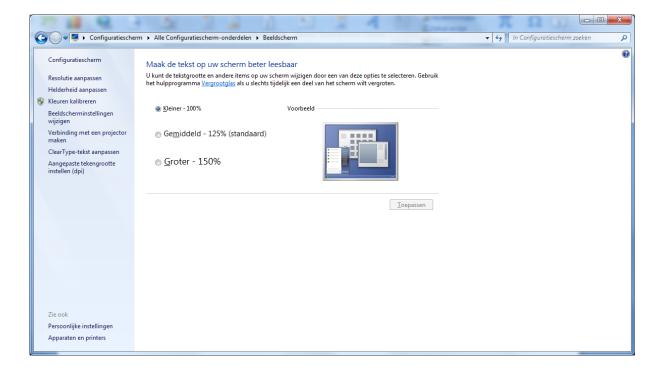